### Get/Install

### More information required

**Next** 

Approve sign-in? Deny Approve

#### Microsoft

Use verification code XXXXXX for Cranfield University authentication.

Add a method

Phone

Cancel **Add** 

**22**

**33**

**11**

**66**

**55**

**77**

**44**

# **Multi-Factor Authentication:** Initial Set Up Infographic

# **Get the Guides**

Please read and download the step-by-step guide and Q&A document first!

You'll find them on our [website](https://www.cranfield.ac.uk/study/it-services/multifactor-authentication).

# **Get the app**

Finally, enter a name for the app password.

On your smart device, search for and install the free Microsoft Authenticator app from your app store.

viicrosoft authentication ap

#### Microsoft Authenticator Protects your online identity \*\*\*\*\*

# **Log in**

Back Next

마면

Open the text to view the 6-digit code.

When you log into our online resources, you will be prompted for 'More information required', click 'Next' until you see a QR code appear on screen.

<u>|미니디</u>

To visit the MFA setup webpage directly go to https://aka.ms/MFAsetup and sign in with your Cranfield credentials.

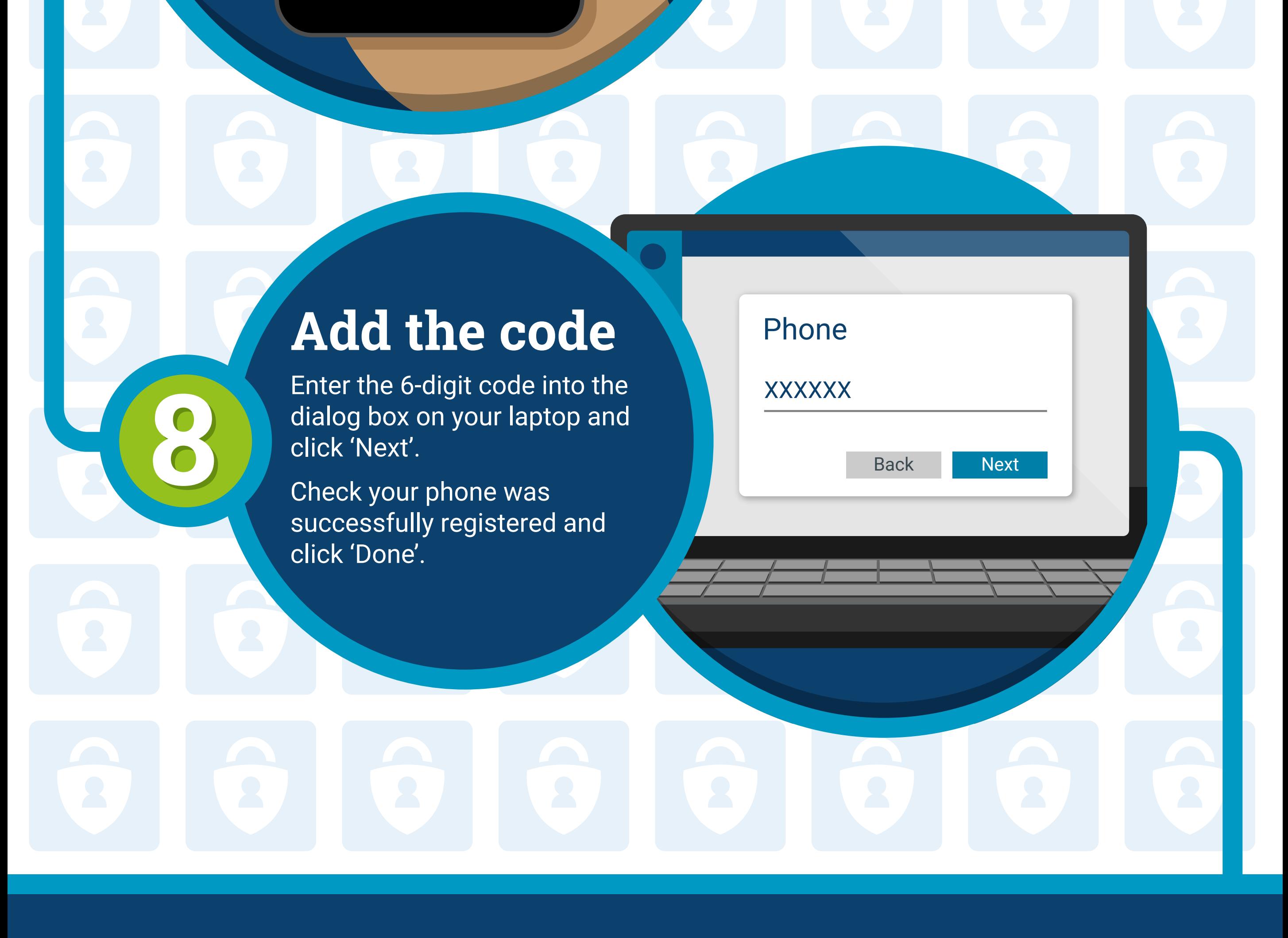

### **Scan**

Open the Authenticator app and scan the QR code.

# **Test & approve**

Test the Authenticator is working by tapping 'Approve' on your smartphone.

# **Add method**

On the Security Info page, click 'Add method'.

Enter your mobile phone number.

Select 'Text me a code', then click 'Next'.

# **Get the code**

# **Completion**

You have now successfully set up multi-factor authentication (MFA) for your Cranfield accounts and added an additional authentication method via your phone.

# **Contact us**

For further information or assistance using Multi-factor Authentication please contact us.

IT Service Desk

 $\sqrt{ }$ 

http://servicedesk.cranfield.ac.uk

Servicedesk@cranfield.ac.uk

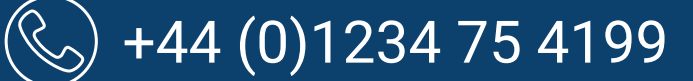

Our skilled support staff are available to help Monday - Friday: 8 AM – 6 PM